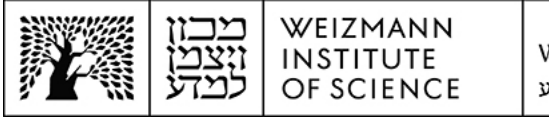

## Apple Mail Microsoft Exchange 365 (Online) account setup guide for iOS devices and Mac computers

## **Apple Mail account setup on iOS devices**

To set up a Microsoft Exchange 365 (Online) e-mail account for Apple Mail on mobile iOS devices, perform the following steps:

1. Remove your existing e-mail account from your iOS device's settings. To do this, access your device settings and select **Mail**, then select **Accounts**.

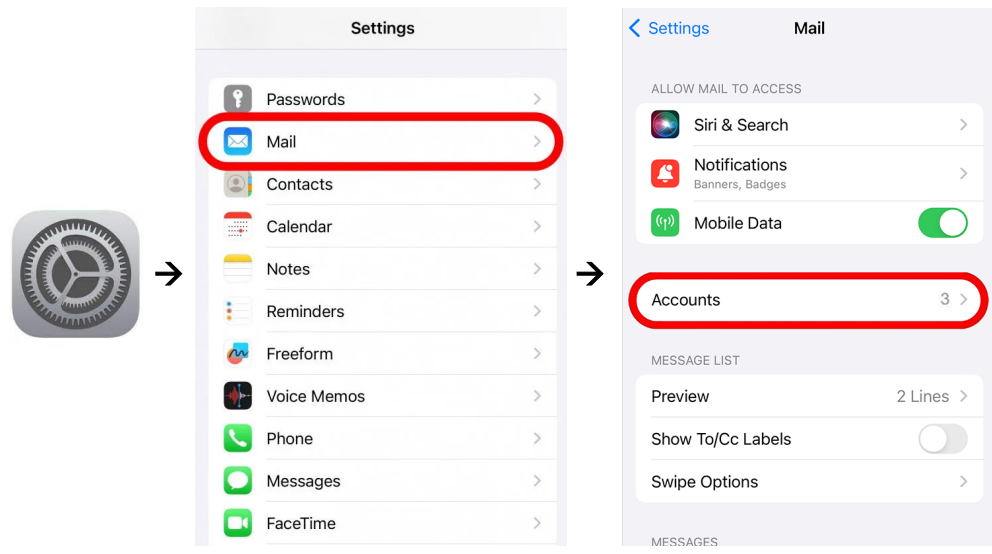

2. Select the e-mail account to be removed, select the **Delete Account** button on the account's configuration to remove it, and confirm the deletion.

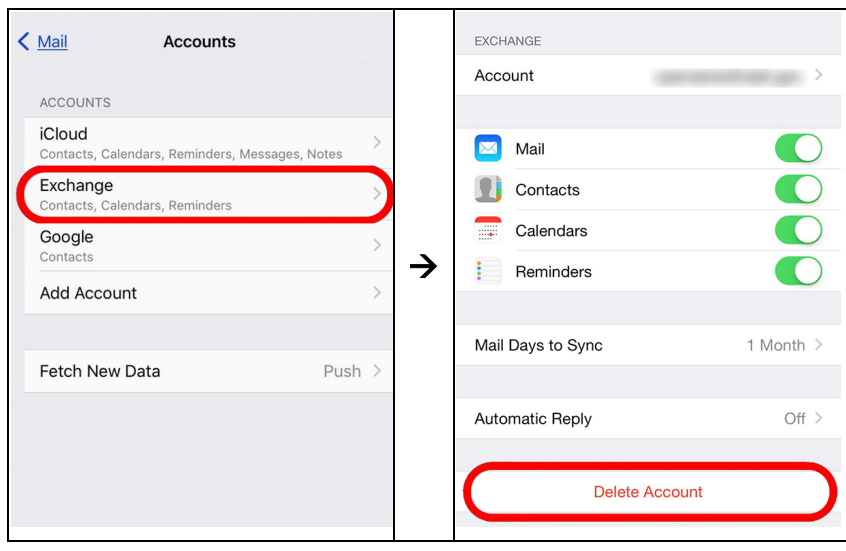

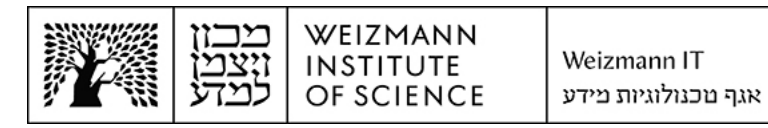

3. To add the new Microsoft Exchange 365 (Online) e-mail account, select **Add Account** under **Accounts** settings, then select **Microsoft Exchange**.

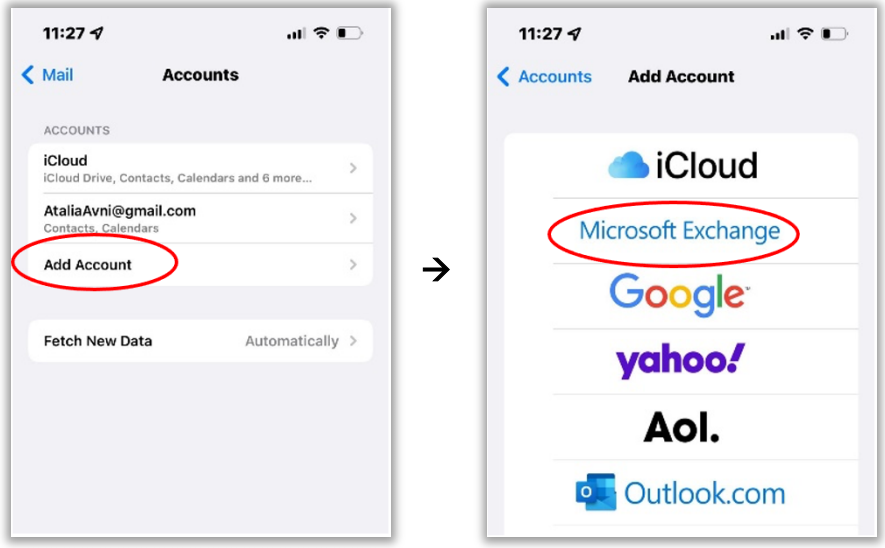

4. Enter the full e-mail address (e.g. **Israel.israeli@weizmann.ac.il**) and select **Next**.

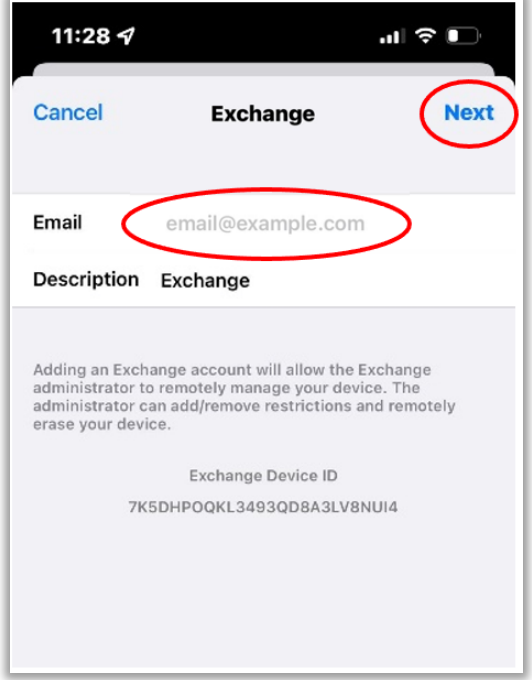

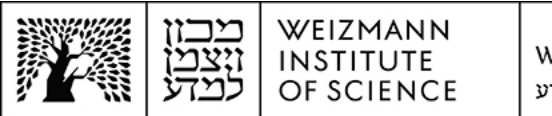

5. Enter the e-mail address and Weizmann password, and select **Sign In**. Account setup is now complete.

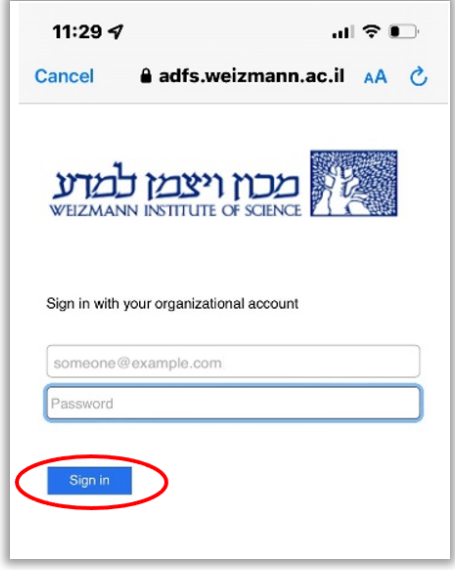

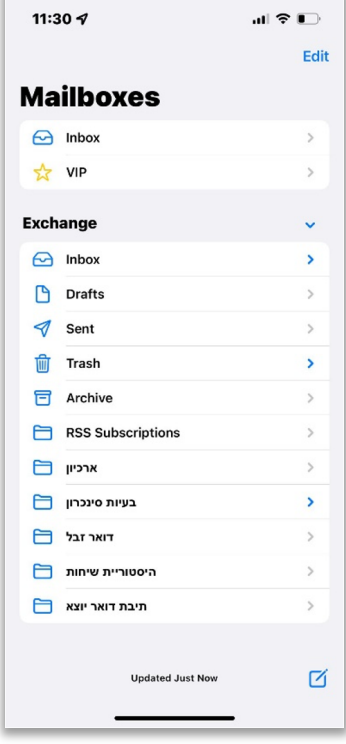

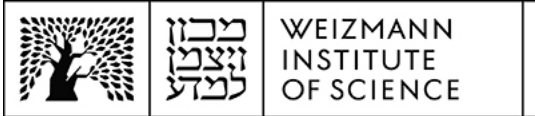

## **Apple Mail account setup on Mac computers**

To set up a Microsoft Exchange 365 (Online) e-mail account for Apple Mail on Mac computers, perform the following steps:

1. Remove your existing e-mail account. To do this, access your Mac's system preferences, click **Internet Accounts** and click the e-mail account to be removed.

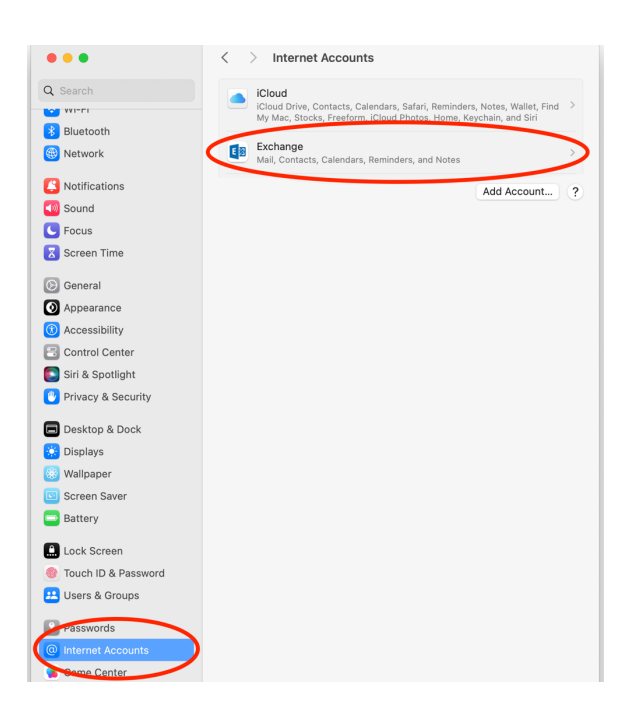

2. Click **Delete Account** to remove the account, and confirm its deletion.

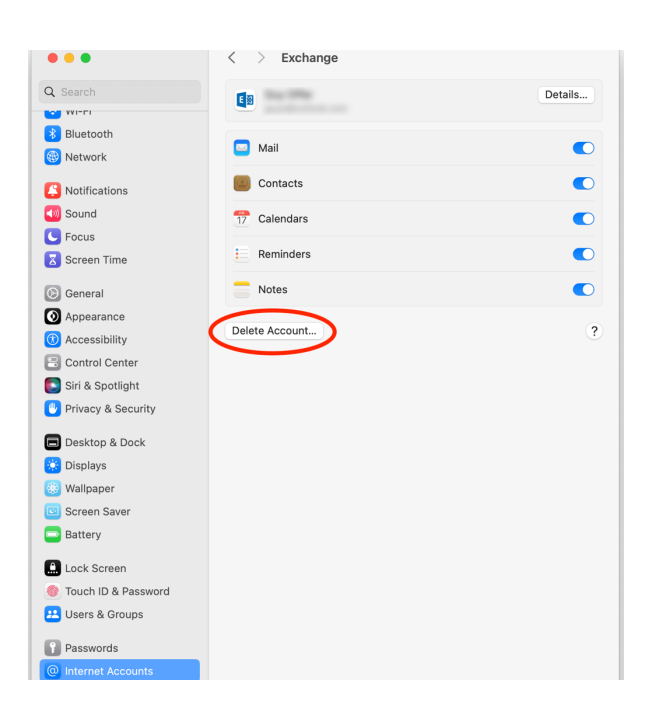

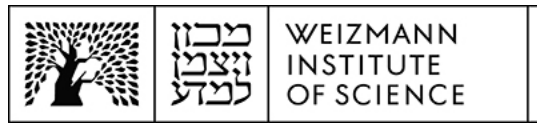

3. To add the new Microsoft Exchange 365 (Online) account, click **Add Account...** in **Internet Accounts** settings.

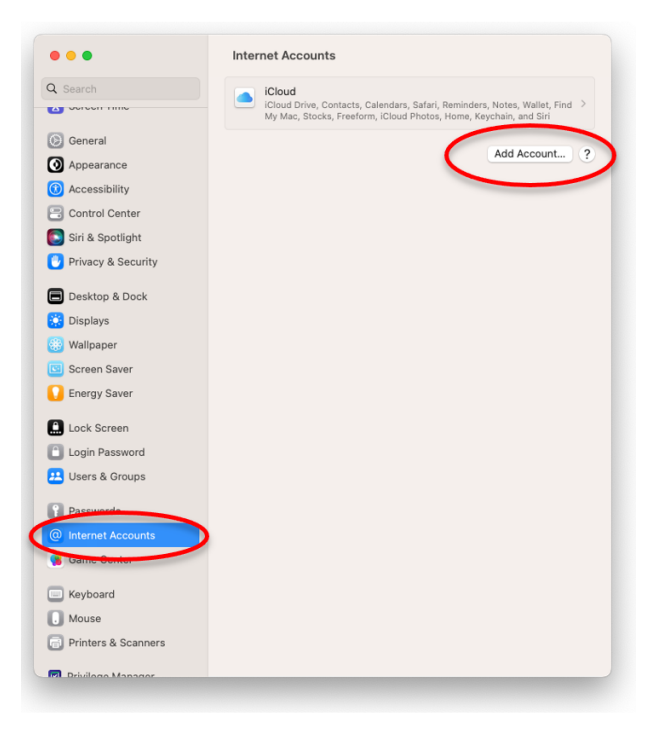

4. Click **Microsoft Exchange**.

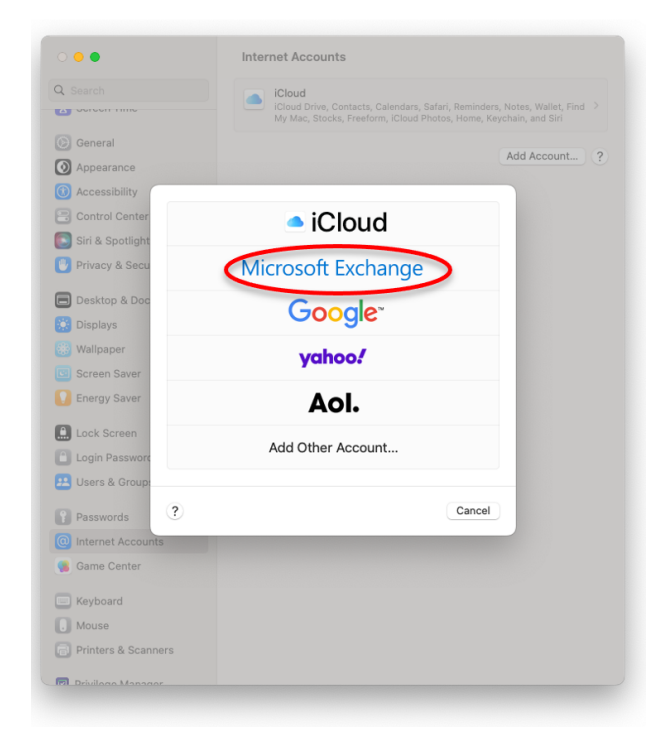

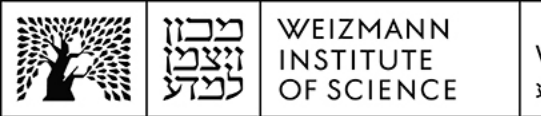

5. Enter your full name and e-mail address (e.g. **Israel.israeli@weizmann.ac.il**) in the appropriate fields, and click **Sign In**.

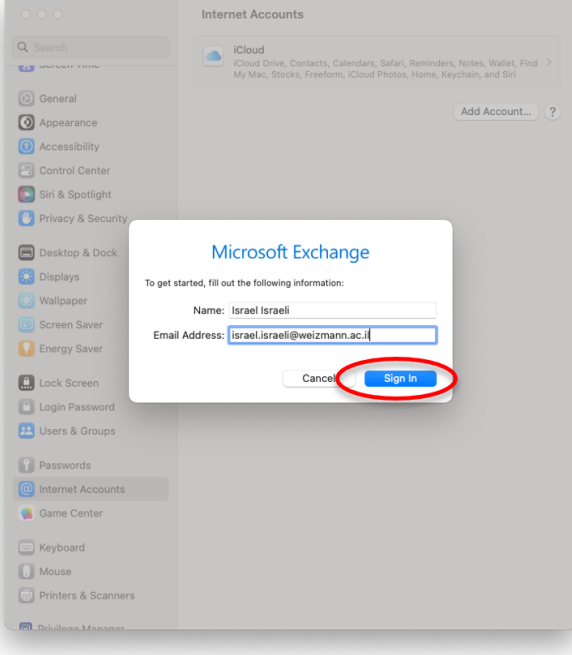

6. Click **Sign In** again.

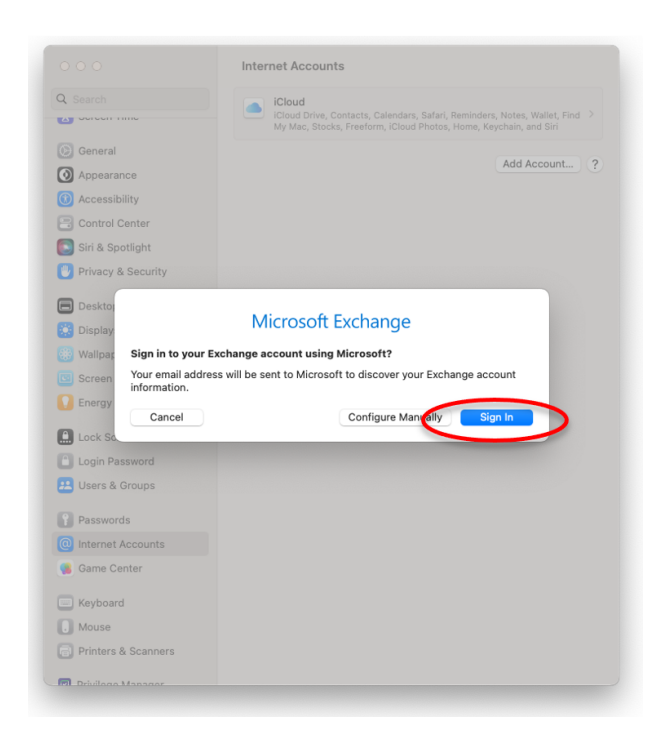

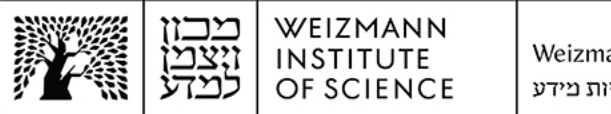

7. Enter the full e-mail address and Weizmann password, and click **Sign In**.

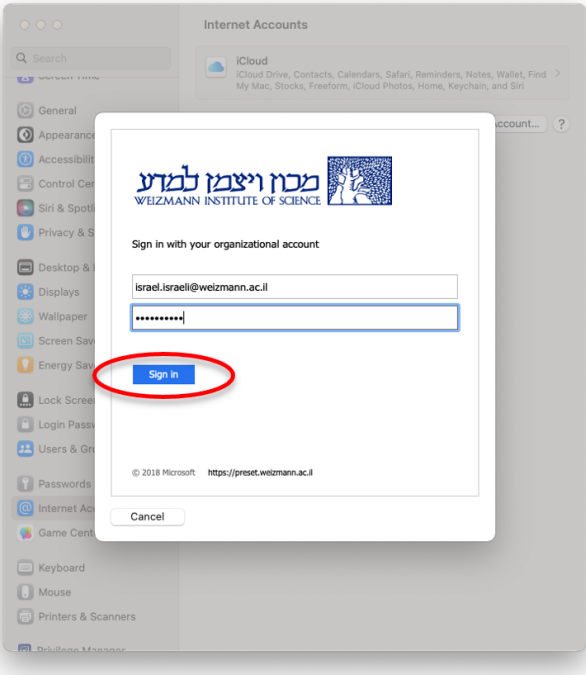

8. Click **Accept**.

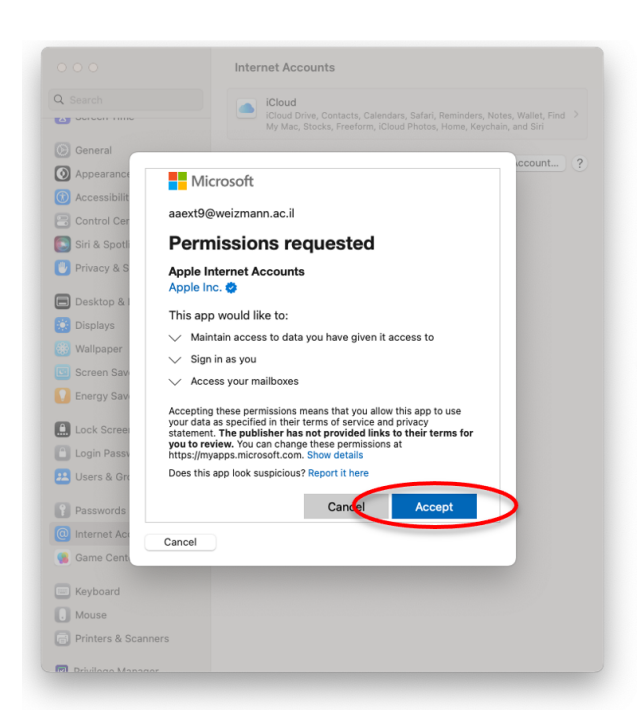

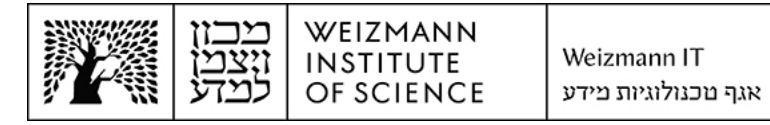

9. To complete account setup, click **Done**.

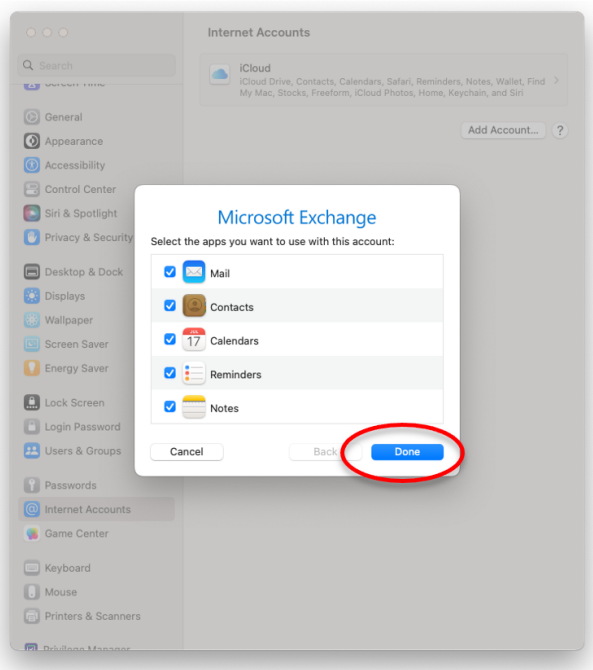